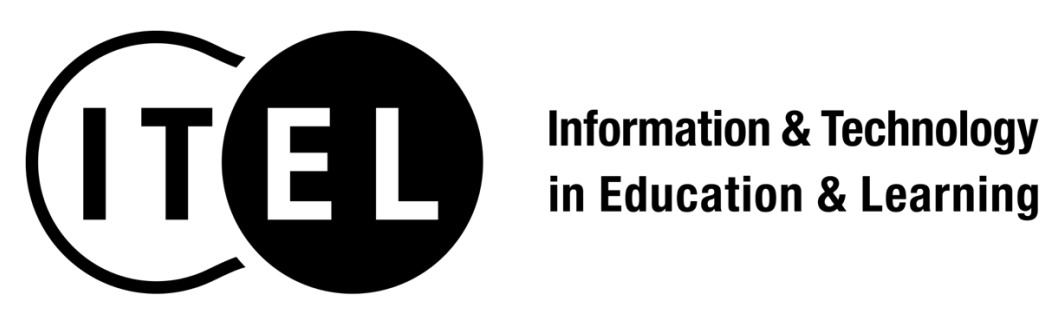

# **System Manual**

**Ver 1.0**

Japan Society for Educational Technology & Japanese Society for Information Systems in Education

#### **Table of Contents**

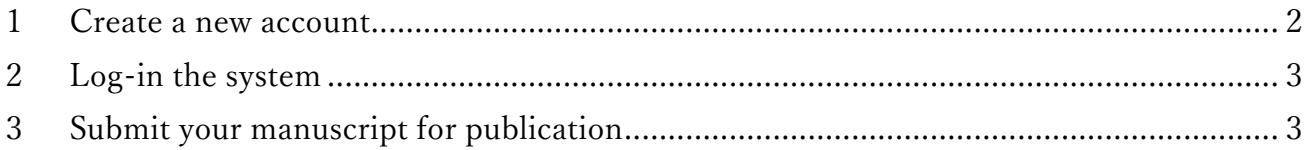

### **1 Create a new account**

- 1.1 Click the URL below to go the ITEL submission system https://iap-jp.org/j-itel/journal\_e/login
- 1.2 Click "Create a new account"

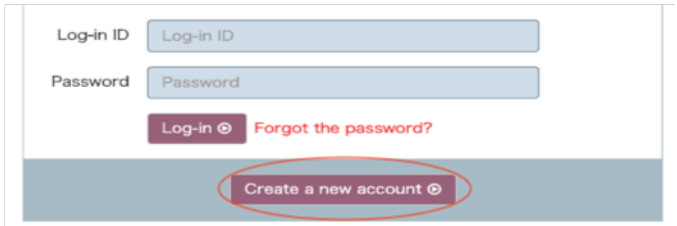

- 1.3 Fill in required/optional information, and click "Confirmation"
	- Contact E-mail (Required)
	- Contact E-mail (Confirm) (Required)
	- Log-in ID (Required)
	- Password (Required)
	- Password (Confirm) (Required)
	- Membership (Required) (Required)
	- Prefix (Required)
	- First/Given Name (Required)
	- § Middle Name
	- Last/Family Name (Required)
	- CC E-email Address
	- **•** Affiliation (Required)
	- Keywords[1] ~ Keywords[3]
	- Address
	- City
	- State/Province
	- Postal Code
	- Country

## **2 Log-in the system**

- 2.1 Click the URL below to go the ITEL submission system https://iap-jp.org/j-itel/journal\_e/login
- 2.2 Fill in your Log-in ID and Password, and click "Log-in >"

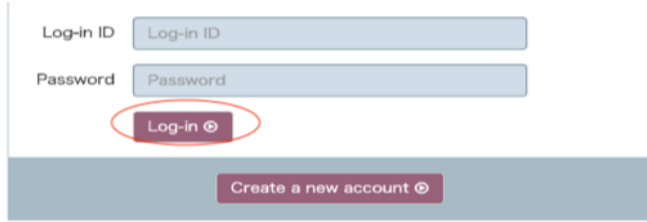

## **3 Submit your manuscript for publication**

3.1 Click "New Submission"

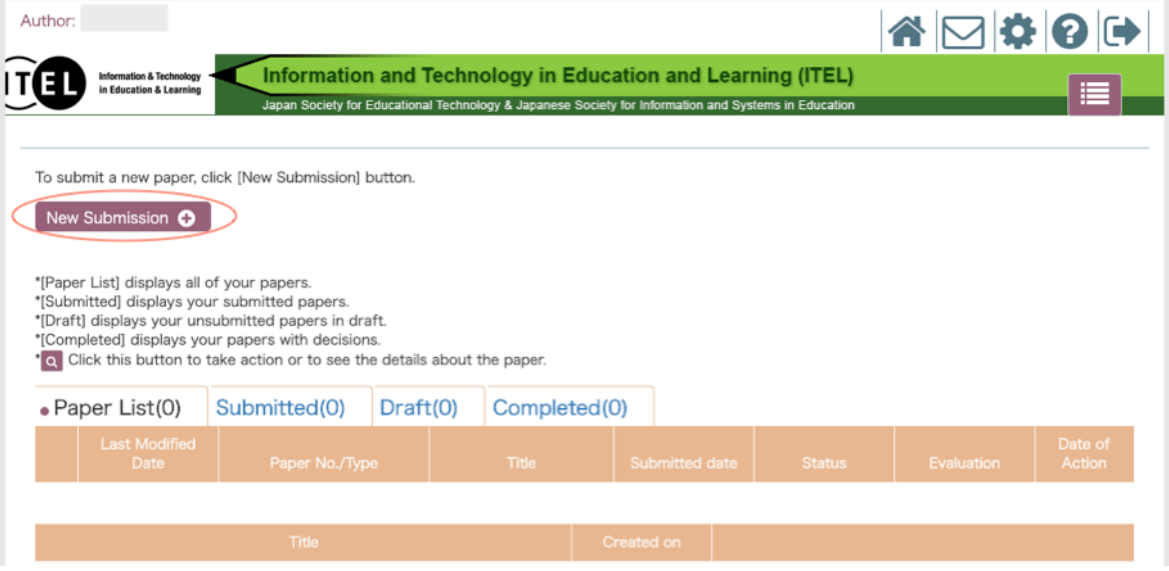

- 3.2 Fill in required/optional information, and click "Next" at the bottom of page
	- Article Type (Required)

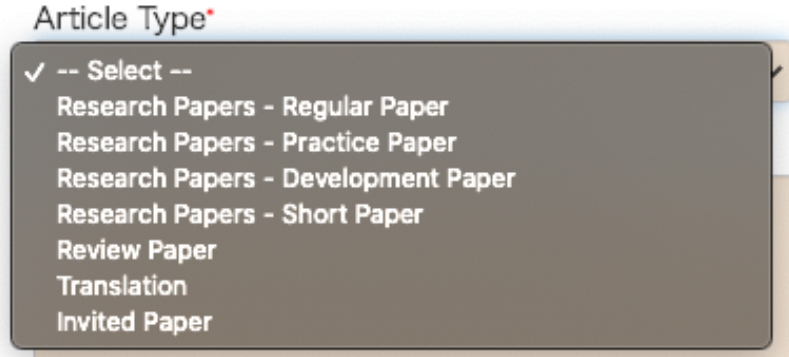

- § Title (Limit 60 words) (Required)
- Abstract (Limit 250 words) (Required)
- Keywords (Required):

Select a few keywords that apply to your manuscript.

■ Optional Keywords:

Fill in other keywords if the listed keywords do not adequately represent your manuscript.

■ Reviewing Language (Required):

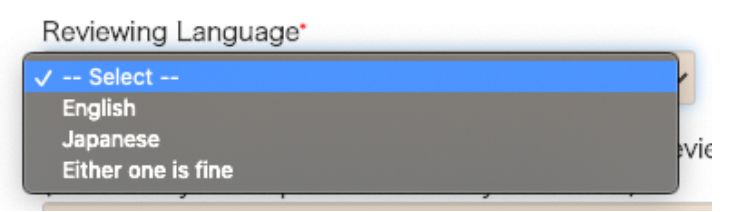

- Comments to the Editorial Office & Request for Reviewing Language Note that your request is not always satisfied.
- Agreement to the Instructions to Authors (Required) Read the Instructions to Authors and check if you agree with the terms as well as your manuscript satisfies them, and click "Next"
- 3.3 Add co-author(s) or Click "Next"

If you have other co-authors, click "Add co-author(s)"

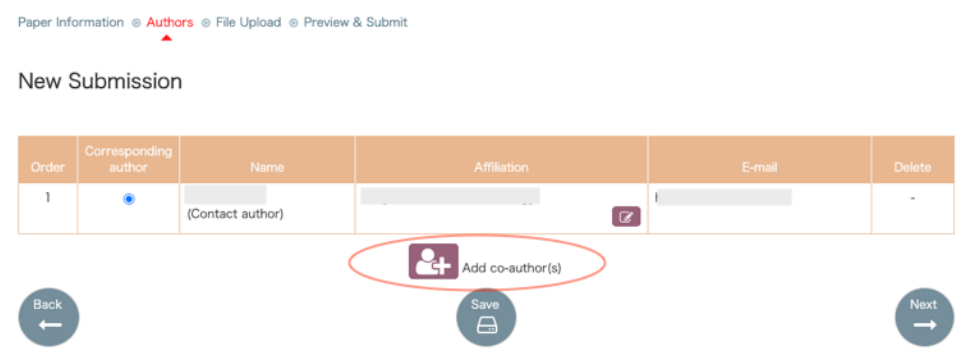

- 3.4 Add Co-Author (optional)
	- **•** If your co-author(s) already has their account in the system, you can search for them by name, affiliation, e-mail address, or keywords
	- If your co-author has no account in the system, click "New Regist +" to add new co-author

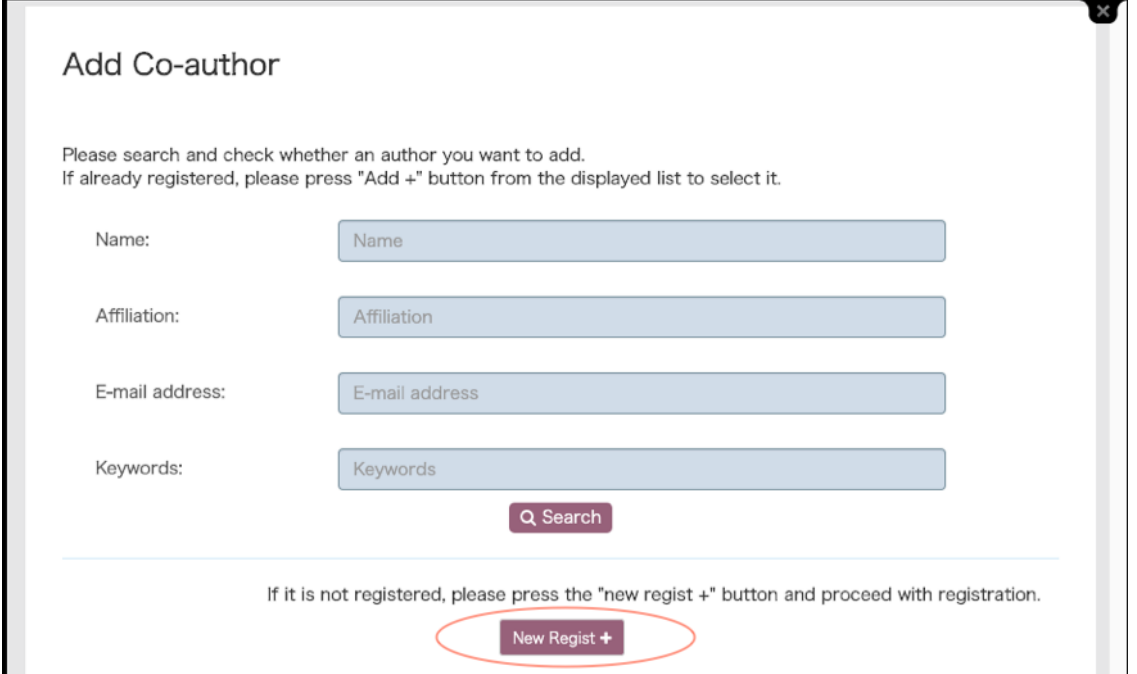

#### Search for your co-author or register a new account

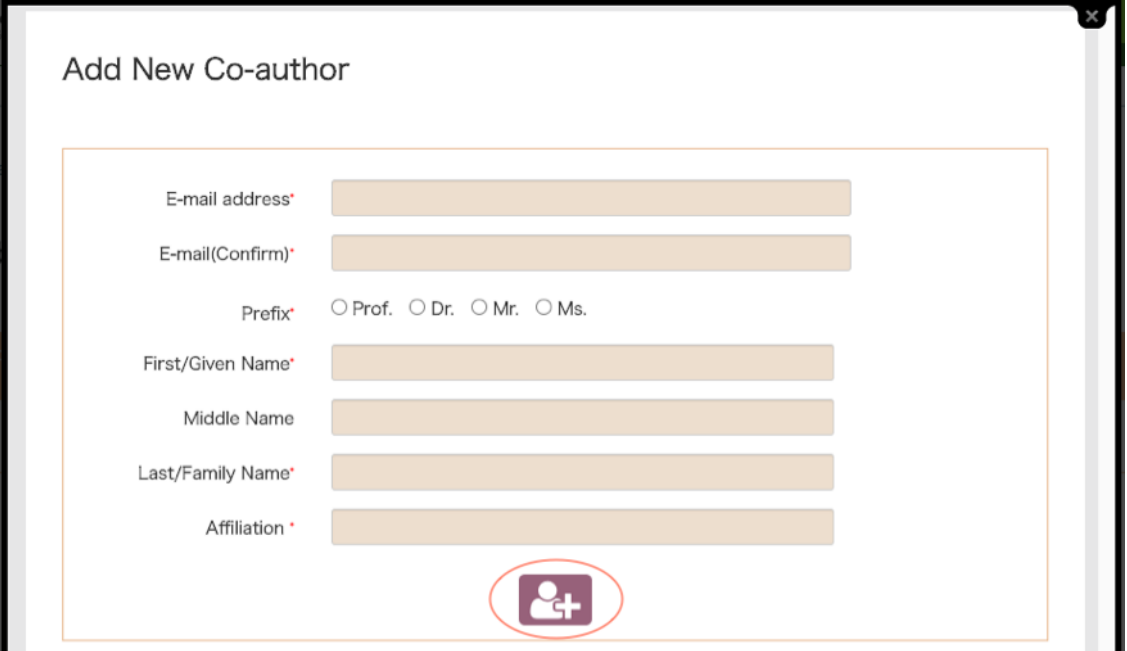

Fill in the information of new co-author and click the button below

- 3.5 Upload your manuscript and suplementary file(s)
	- Click "Main Text Submit" to upload your manuscript file
	- Click "Supplementary File Submit" to upload your supplementary file(s)

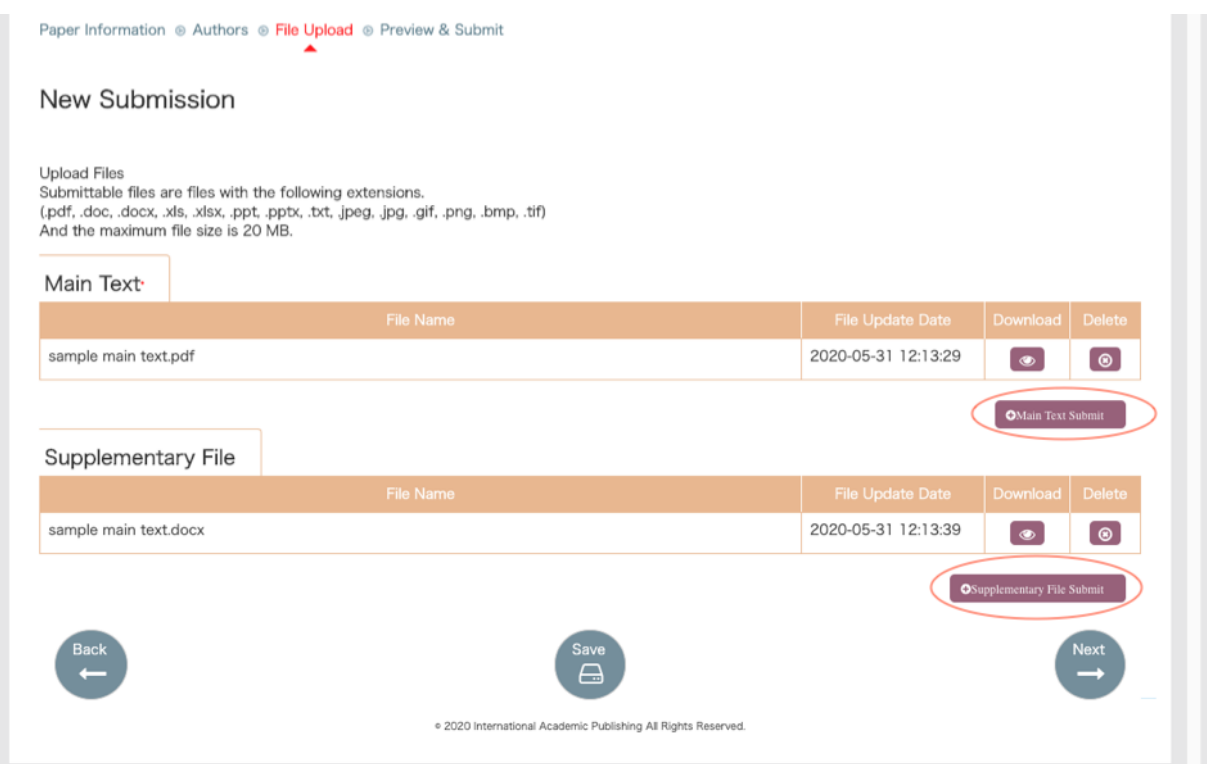

- 3.6 Click "Preview" to check all the information you entered including your manuscript files, and click "Submit" to complete your submission
- 3.7 Check if your submission has been added to "Submitted"

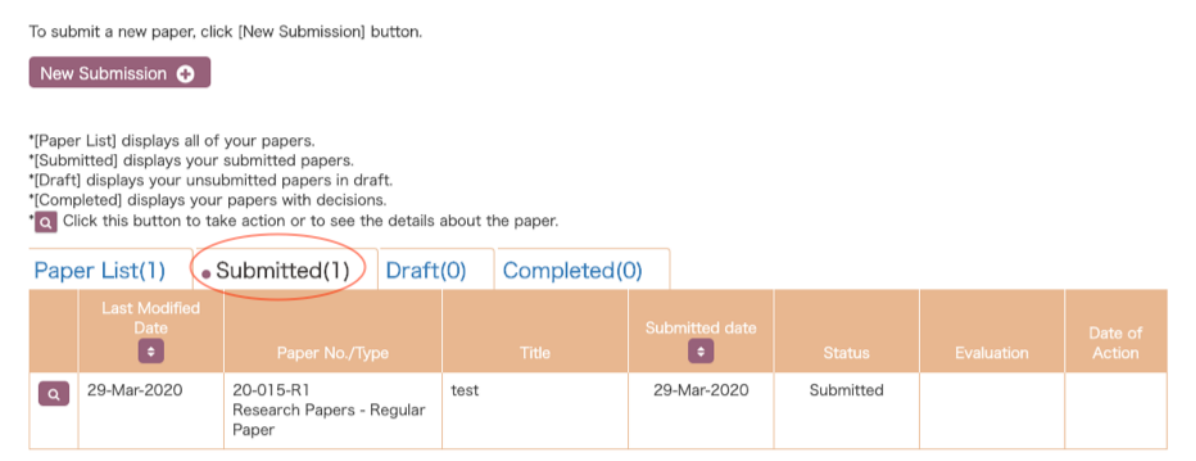